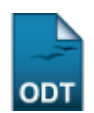

## **Implantar Histórico do Aluno**

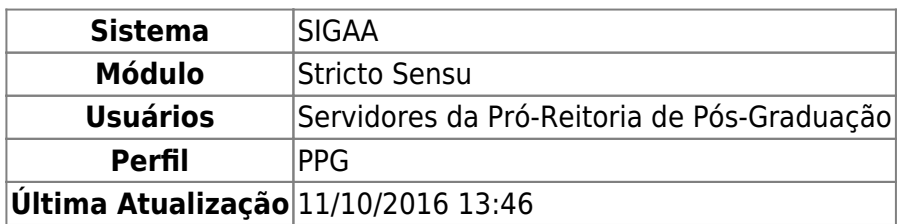

Esta funcionalidade permite aos servidores da Pró-Reitoria de Pós Graduação cadastrar para um aluno (Regular ou Especial) uma série de matrículas de componente, para casos em que o aluno ainda não possui histórico no SIGAA como, por exemplo, alunos antigos.

Para tanto, o usuário deverá acessar o SIGAA → Módulos → Stricto Sensu → Alunos → Outras Operações → Implantar Histórico do Aluno.

O sistema exibirá a tela para que o usuário Informe os Critérios de Busca.

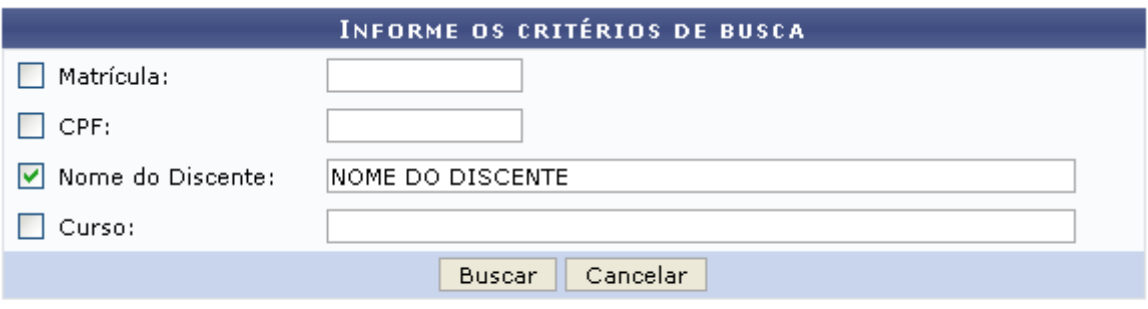

\* Campos de preenchimento obrigatório.

Caso desista da operação, clique em *Cancelar*. O sistema exibirá uma caixa de diálogo solicitando a confirmação da operação. Essa operação é válida para todas as telas que a contenha.

Nesta tela, ao menos um dos seguintes critérios referentes ao discente devem ser informados para que o sistema realize a busca:

- Matrícula: Informe o número da matrícula do discente;
- CPF: Forneça o CPF do aluno a ser buscado;
- Nome do Discente: Explicite o nome do discente;
- Curso: Digite o nome do curso que o aluno frequenta.

Exemplificaremos com o Nome do Discente: NOME DO DISCENTE.

Após informar seu(s) critério(s) de busca, clique em *Buscar*.

A seguinte página será carregada:

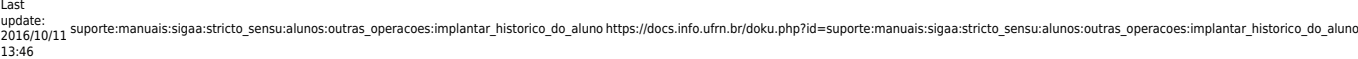

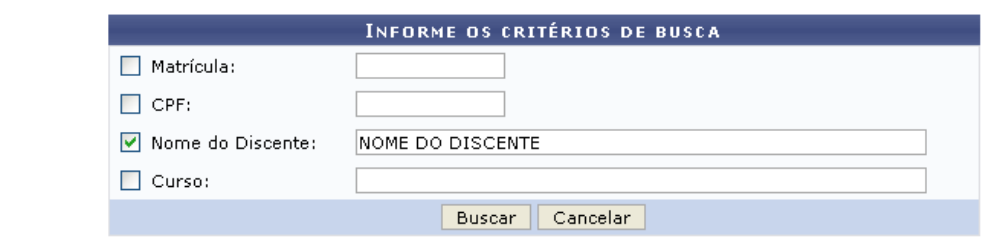

\* Campos de preenchimento obrigatório.

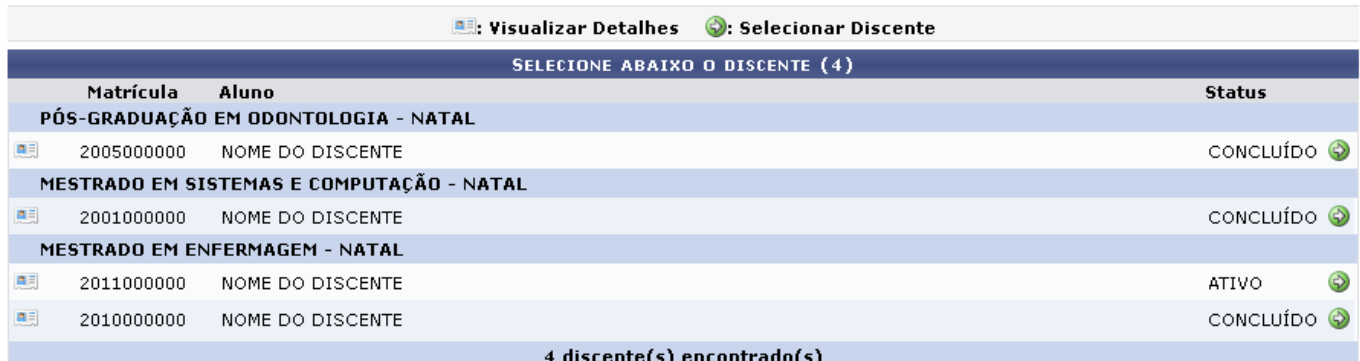

Clique no ícone **el para Visualizar Detalhes do discente**, e a página será recarregada da seguinte forma:

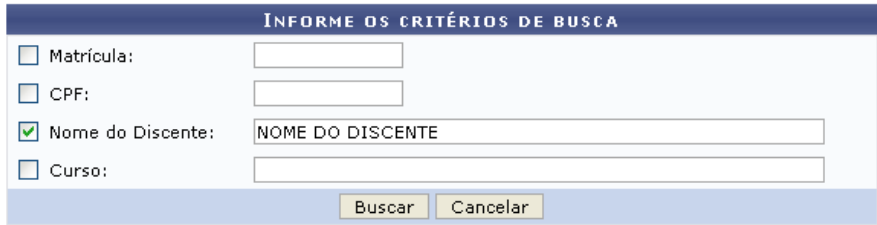

\* Campos de preenchimento obrigatório.

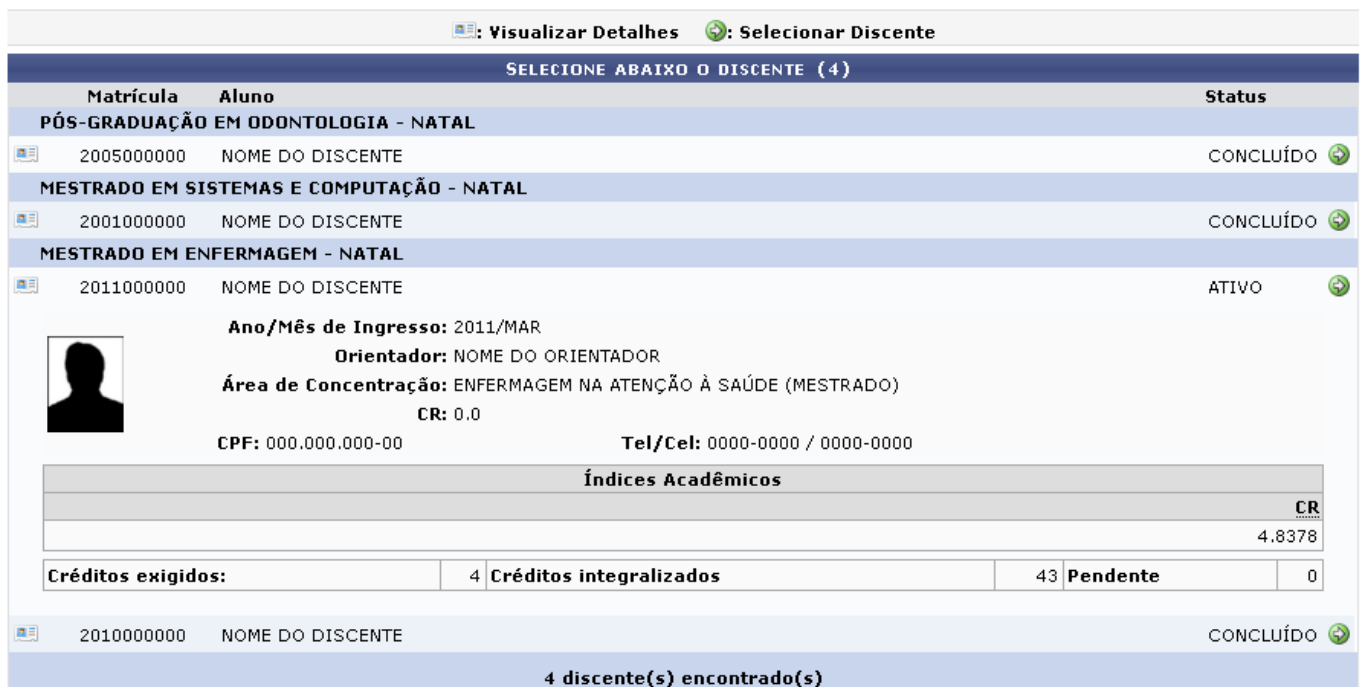

Clicando no mesmo ícone citado anteriormente a tela retornará à sua configuração inicial.

## Clique no ícone  $\bullet$  para Selecionar Discente. A seguinte página será exibida:

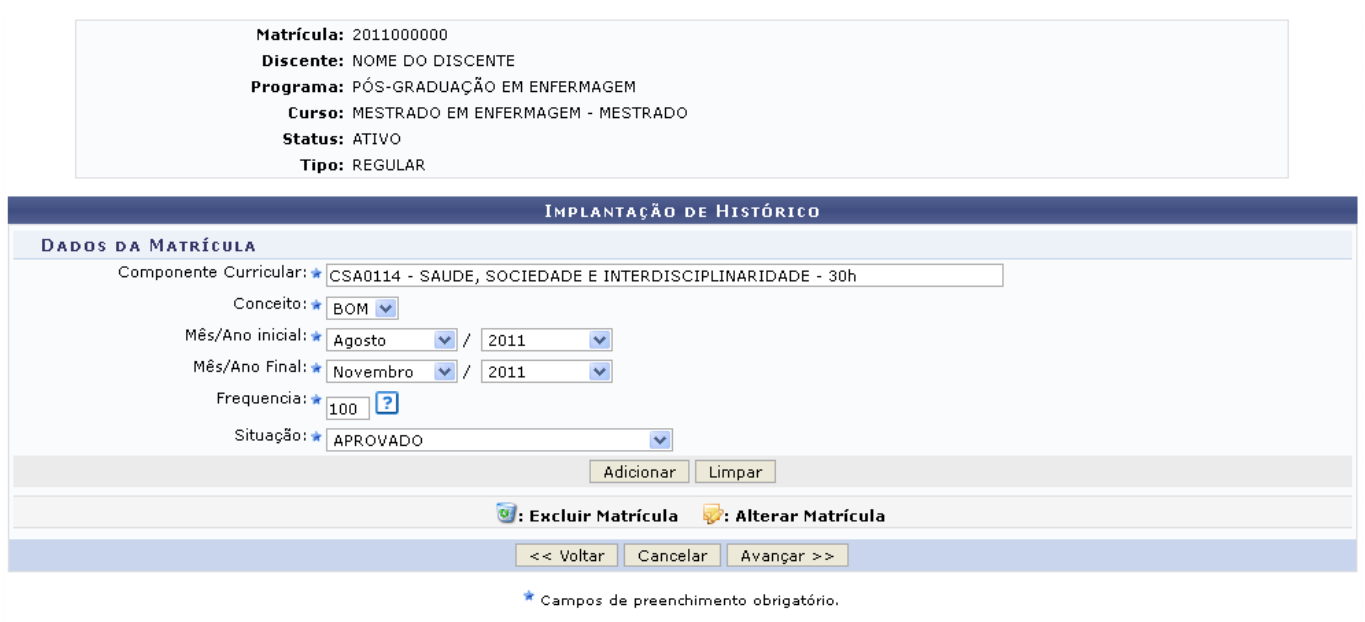

Caso queira retornar à tela anteriormente gerada, clique em *Voltar*. Esta mesma função será válida sempre que estiver presente.

Clique em *Limpar* para realizar a remoção de todos os dados informados no preenchido nos campos. Esta mesma função será válida sempre que estiver presente.

Adicione os dados da matrícula, preenchendo os seguintes campos:

- Componente Curricular: Informe o nome da disciplina cadastrada;
- Conceito: Forneça o conceito obtido pelo discente, escolhendo dentre as opções indicadas pelo sistema;
- Mês/Ano Inicial: Indique a data de início do componente curricular;
- Mês/Ano Final: Explicite a data final do curso;
- Frequência: Informe a frequência, em porcentagem, que o aluno compareceu ao curso;
- Situação: Selecione, dentre as opções disponíveis, a situação do discente na disciplina.

Utilizamos os dados Componente Curricular CSA0141 - SAÚDE E DOENÇA: CONCEITOS E MODELOS - 30h, Conceito BOM, Mês/Ano Inicial Agosto/2011, Mês/Ano Final Novembro/2012, Frequência 100, Situação APROVADO.

Clique em *Adicionar* e as informações serão incorporadas às Matrículas Cadastradas. A página a seguir será apresentada pelo sistema.

Last<br>update:<br>2016/10/11 suporte:manuais:sigaa:stricto\_sensu:alunos:outras\_operacoes:implantar\_historico\_do\_aluno https://docs.info.ufrn.br/doku.php?id=suporte:manuais:sigaa:stricto\_sensu:alunos:outras\_operacoes:implantar\_h 13:46

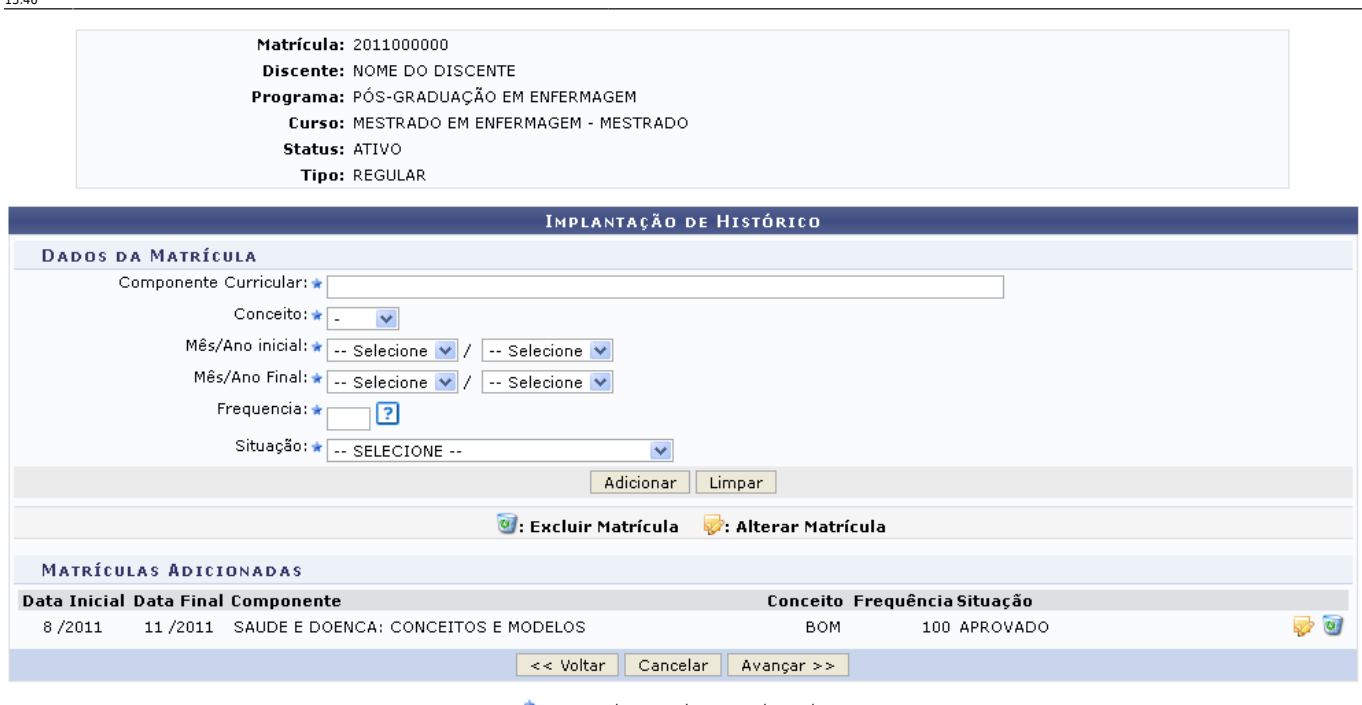

\* Campos de preenchimento obrigatório.

Para realizar a modificação nos dados da matrícula anteriormente cadastrada, o usuário deverá clicar no ícone  $\mathbb{Z}$  .

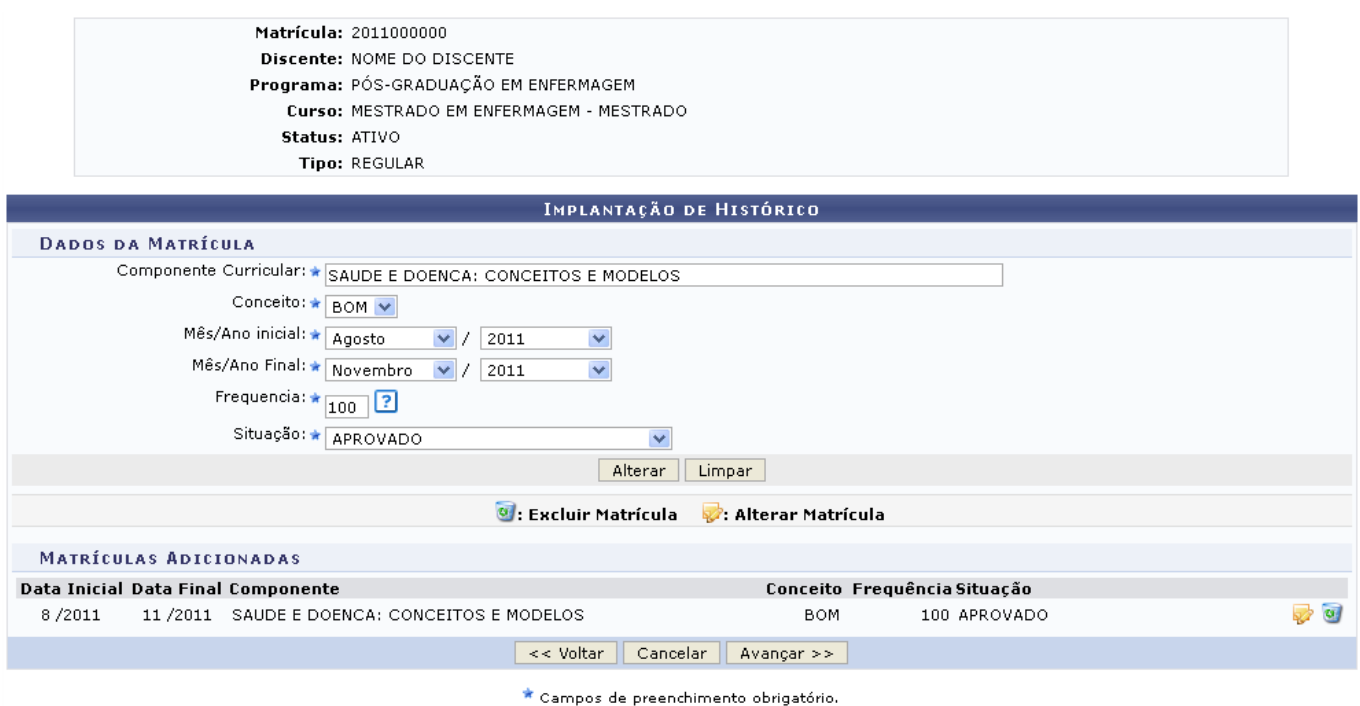

Altere os campos que achar necessário, a descrição dos campos acima são equivalentes aos campos exemplificados na operação de cadastro da matrícula no inicio deste manual.

Para confirmar a modificação das informações clique em *Alterar*. Os dados serão automaticamente modificados no sistema.

O usuário poderá ainda excluir a matrícula cadastrada, para isso clique no ícone

Confirme a remoção da matrícula na tela apresentada posteriormente:

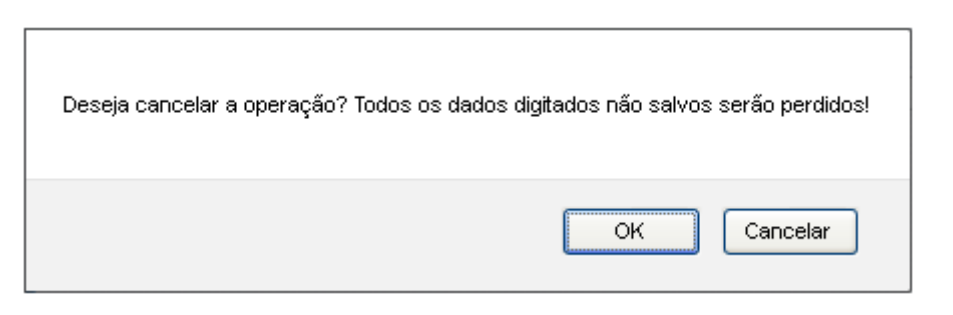

Clique em *OK* para confirmar a remoção da matrícula. Em seguida a a matrícula será removida da listagem.

Retornando à tela com as Matrículas Cadastradas, clique em *Avançar*. A seguinte tela será exibida:

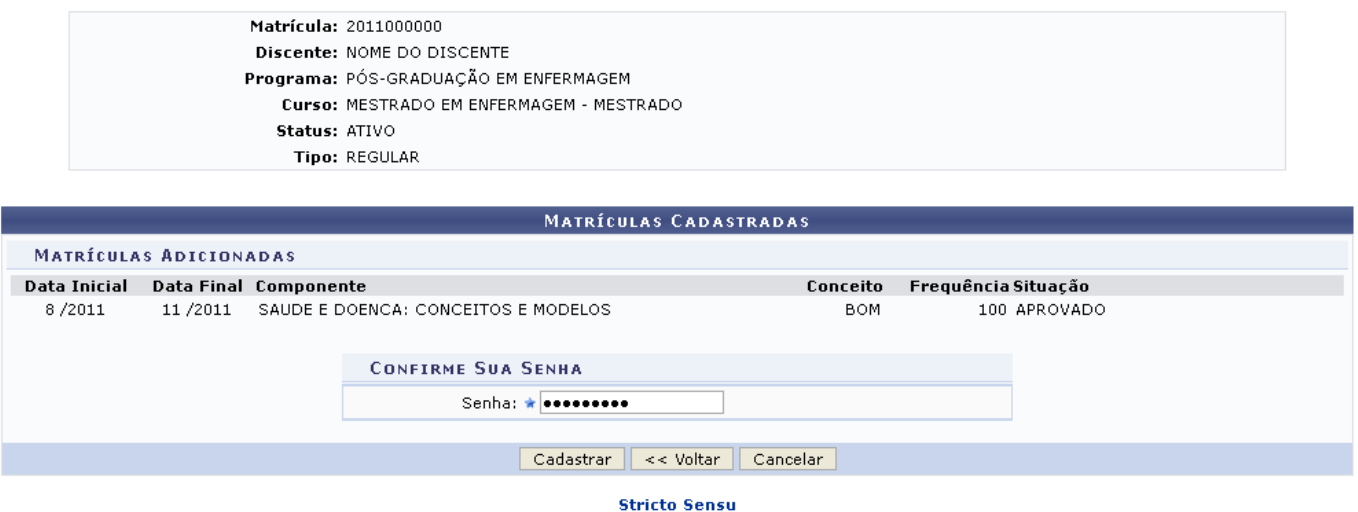

Para retornar para a página inicial do módulo, clique em stricto sensu.

Para realizar o cadastro, informe a Senha e clique em *Cadastrar*. A mensagem de sucesso da ação será fornecida conforme a imagem a seguir.

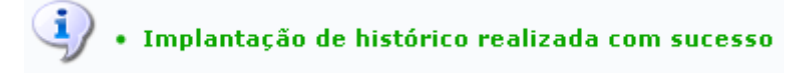

**Bom Trabalho!**

## **Manuais Relacionados**

- [Cancelar Prorrogação de Prazo de Conclusão](https://docs.info.ufrn.br/doku.php?id=suporte:manuais:sigaa:stricto_sensu:alunos:outras_operacoes:cancelar_prorrogacao_de_prazo_de_conclusao)
- [Prorrogar Prazo de Conclusão](https://docs.info.ufrn.br/doku.php?id=suporte:manuais:sigaa:stricto_sensu:alunos:outras_operacoes:prorrogar_prazo_de_conclusao)

[<< Voltar - Manuais do SIGAA](https://docs.info.ufrn.br/doku.php?id=suporte:manuais:sigaa:stricto_sensu:lista)

Last update: 2016/10/11 13:46 suporte:manuais:sigaa:stricto\_sensu:alunos:outras\_operacoes:implantar\_historico\_do\_aluno https://docs.info.ufrn.br/doku.php?id=suporte:manuais:sigaa:stricto\_sensu:alunos:outras\_operacoes:implantar\_historico\_do\_aluno

From: <https://docs.info.ufrn.br/>-

## Permanent link:

**[https://docs.info.ufrn.br/doku.php?id=suporte:manuais:sigaa:stricto\\_sensu:alunos:outras\\_operacoes:implantar\\_historico\\_do\\_aluno](https://docs.info.ufrn.br/doku.php?id=suporte:manuais:sigaa:stricto_sensu:alunos:outras_operacoes:implantar_historico_do_aluno)**

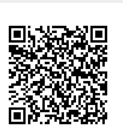

Last update: **2016/10/11 13:46**